$\rightarrow$ 

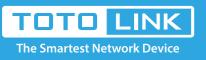

## A3002RU Reset settings

# It is suitable for : N100RE, N150RH, N150RT, N151RT, N200RE, N210RE, N300RT, N301RT , N300RH, N302R Plus, A702R, A850, A3002RU

**Application introduction:** Solution about how to configure Internet mode with PPPoE ,Static IP and DHCP for TOTOLINK products **STEP-1:** 

Connect your computer to the router by cable or wireless, then login the router by entering http://192.168.0.1 into the address bar of your browser.

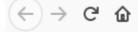

Q 192.168.0.1

#### Note:

The default access address varies depending on the actual situation. Please find it on the bottom label of the product.

#### STEP-2:

User Name and Password are required, by default both are **admin** in lowercase letter. Click **LOGIN**.

### **USER LOGIN**

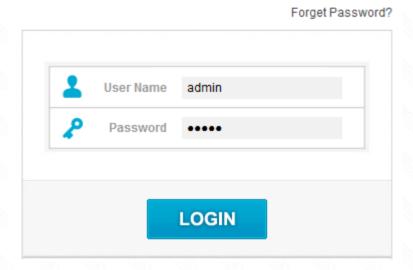

#### STEP-3: Login page reset

Please go to **System->Save/Reload Settiings** page, aand check which you have selected. then Click **Apply.** 

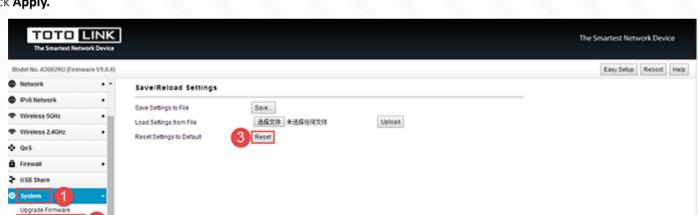

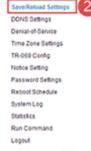

#### **STEP-4: RST Button reset**

Please make sure your router's power is on regularly, then press the RST button for about 5~8s.

Loosen the button until your router's LED lights all flashing, then you have reset your router to default settings.

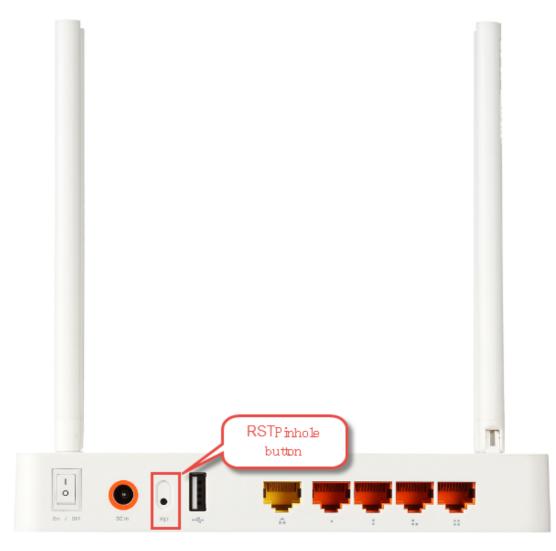